# **Configuración del servidor Dell EMC PowerEdge mediante Lifecycle Controller**

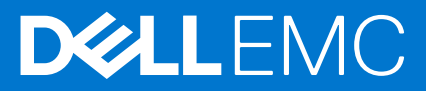

#### **Temas:**

• Configuración del servidor Dell EMC PowerEdge mediante Lifecycle Controller

## **Configuración del servidor Dell EMC PowerEdge mediante Lifecycle Controller**

**1**

- 1. Abra Lifecycle Controller.
	- a. Encienda el servidor y presione F10 para abrir Lifecycle Controller.
		- **NOTA:** Presionar F10 para acceder a Lifecycle Controller no corresponde a usuarios de BMC.
		- **NOTA:** Si no pulsa F10 a tiempo, reinicie el servidor y pulse F10.

El **Asistente de configuración inicial** se muestra solo cuando abre Lifecycle Controller por primera vez.

- 2. Configure Lifecycle Controller.
	- a. Seleccione el idioma y el tipo de teclado, y haga clic en **Siguiente**.
	- b. Lea la descripción general del producto y haga clic en **Siguiente**.
	- c. Configure los ajustes de red y haga clic en **Siguiente** después de aplicar la configuración.
	- d. Configure las credenciales y la configuración de red de iDRAC, y haga clic en **Siguiente** después de aplicar la configuración.
- 3. Compruebe la configuración de red aplicada y haga clic en **Finalizar** para salir del **Asistente de configuración inicial**.
	- **NOTA:** El **Asistente de configuración inicial** se muestra solo cuando abre Lifecycle Controller por primera vez. Si desea realizar cambios de configuración más adelante, reinicie el servidor, presione F10 para abrir Lifecycle Controller y, a continuación, seleccione **Configuración** o **Configuración del sistema** en la página de inicio de Lifecycle Controller.
- 4. Actualice el firmware.
	- a. Haga clic en **Actualización de firmware** > **Iniciar actualización de firmware** y siga las instrucciones que aparecen en la pantalla.
- 5. Implemente un sistema operativo
	- a. Haga clic en **Implementación del sistema operativo** > **Implementar sistema operativo** y siga las instrucciones que aparecen en pantalla.

Para obtener información sobre la implementación del sistema operativo, consulte la sección Implementación de sistemas operativos en la Guía del usuario de Lifecycle Controller e iDRAC, disponible en<https://www.dell.com/idracmanuals>.

Para obtener videos sobre las funciones de Lifecycle Controller, consulte [https://bit.ly/1Ne0Y7a.](https://bit.ly/1Ne0Y7a)

## **Soporte adicional recomendado**

- Asegúrese de que la implementación del sistema operativo se haya completado.
- Ubique la contraseña de iDRAC: tire hacia afuera de la etiqueta de información disponible en la parte frontal del sistema para localizar la contraseña predeterminada de iDRAC. Tome nota de esta contraseña, ya que la necesitará para iniciar sesión en iDRAC.

**(i)** NOTA: Si optó por la contraseña heredada (calvin), la contraseña predeterminada de iDRAC está en blanco en la etiqueta de información.

## **SupportAssist**

- 1. Inicie sesión en iDRAC y haga clic en **Mantenimiento** > **SupportAssist**.
- 2. Siga las instrucciones que aparecen en el asistente de **Registro de SupportAssist**.

## **Módulo de servicios de iDRAC**

Puede instalar el módulo de servicio de iDRAC mediante iDRAC Express o iDRAC Enterprise.

#### **Instalación del módulo de servicio de iDRAC desde iDRAC Express**

1. Desde la página de configuración de iDRAC, seleccione la página **Configuración del módulo de servicio de iDRAC** y haga clic en **Instalar módulo de servicio**.

El instalador del módulo de servicio está disponible para el sistema operativo del host y se crea un trabajo en iDRAC.

- 2. Para localizar el archivo del instalador del módulo de servicio, inicie sesión en el servidor de manera remota o local.
- 3. Busque el volumen montado denominado "SMINST" en la lista de dispositivos y ejecute el script correspondiente:
	- En Windows, abra la línea de comandos y ejecute el archivo por lotes ISM-Win.bat.
	- En Linux, abra el indicador de shell y ejecute el archivo de script ISM-Lx.sh.
- 4. Siga las instrucciones que aparecen en la pantalla para completar la instalación. Una vez finalizada la instalación, iDRAC mostrará el módulo de servicio como instalado y la fecha de instalación.

**NOTA:** El instalador del módulo de servicio estará disponible para el sistema operativo del host durante 30 minutos. Si no inicia la instalación en el plazo de 30 minutos, debe reiniciar la instalación del módulo de servicio.

#### **Instalación del módulo de servicios de iDRAC desde iDRAC Enterprise o Datacenter**

- 1. En el asistente **Registro de SupportAssist**, haga clic en **Siguiente**.
- 2. Desde la página **Configuración del módulo de servicios de iDRAC**, haga clic en **Instalar módulo de servicios**.
- 3. Haga clic en **Iniciar consola virtual** > **Continuar después de la advertencia de seguridad**.
- 4. Para localizar el archivo del instalador del módulo de servicios, inicie sesión en el servidor de manera remota o local.

**NOTA:** El instalador estará disponible para el sistema operativo del host durante 30 minutos. Si no inicia la instalación en el plazo de 30 minutos, deberá reiniciar la instalación.

- 5. Busque el volumen montado denominado "SMINST" en la lista de dispositivos y ejecute el script correspondiente:
	- En Windows, abra la línea de comandos y ejecute el archivo por lotes ISM-Win.bat.
	- En Linux, abra el indicador de shell y ejecute el archivo de script ISM-Lx.sh.
- 6. Siga las instrucciones que aparecen en la pantalla para completar la instalación.

En la página **Configuración del módulo de servicios de iDRAC**, el botón **Instalar módulo de servicios** está deshabilitado después de que se completa la instalación y el estado del módulo de servicios se muestra como **En ejecución**.

(i) **NOTA:** Una vez finalizada la instalación, el archivo del instalador del módulo de servicios se elimina del sistema operativo del host.

## **ISO de administración de sistemas OpenManage**

La ISO de administración de sistemas OpenManage está disponible en el DVD de documentación y herramientas de administración de sistemas (opcional).

Para descargar la ISO, acceda a <https://www.dell.com/support>y escriba OpenManage DVD en el cuadro de búsqueda.

**(i)** NOTA: Para obtener información sobre las instrucciones de instalación y la ISO de administración de sistemas OpenManage, consulte la *Guía de instalación, documentación y herramientas de administración de sistemas* y la *Guía de instalación de Server Administrator* en <https://www.dell.com/openmanagemanuals> y haga clic en **OpenManage Server Administrator**.

## **Productos relacionados con Dell**

● Integrated Dell Remote Access Controller con Lifecycle Controller

Para obtener documentación relacionada, consulte [https://www.dell.com/idracmanuals.](https://www.dell.com/idracmanuals)

- OpenManage Server Administrator (OMSA) /OpenManage Storage Services (OMSS) Para obtener documentación relacionada, consulte [https://www.dell.com/openmanagemanuals.](https://www.dell.com/openmanagemanuals)
- Aplicación móvil de OpenManage con módulo iDRAC Quick Sync 2 opcional

Para obtener documentación relacionada, consulte [https://www.dell.com/openmanagemanuals.](https://www.dell.com/openmanagemanuals)

## **Copyright**

© 2019 - 2021 Dell Inc. o sus subsidiarias. Todos los derechos reservados. Dell, EMC y otras marcas comerciales son marcas comerciales de Dell Inc. o sus filiales. Es posible que otras marcas comerciales sean marcas comerciales de sus respectivos propietarios.